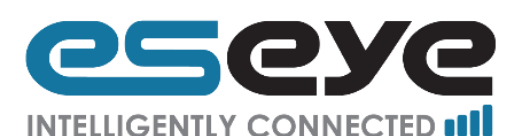

# How to create your AWS AnyNet Secure Connected **Thing**

This document describes how to associate Eseye AnyNet Secure SIM cards with your AWS IoT connected devices.

As a result of the close and seamless integration between the AnyNet Secure SIMs and AWS IoT this process includes the automatic provisioning of certificates to your devices.

This process requires the following:

- Your AWS account must be set up for the AnyNet Secure Cellular Connectivity, this is completed at:<https://aws.amazon.com/marketplace/pp/B073S37V78>
- Access to your AWS IoT Console
- The ICCID (SIM number, printed on the SIM) used by the device you are registering

### **Contents**

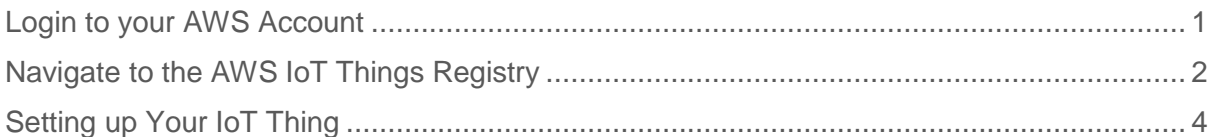

### <span id="page-0-0"></span>Login to your AWS Account

Navigate to:<https://aws.amazon.com/> and click the highlighted 'Sign In to the Console' button in the top right.

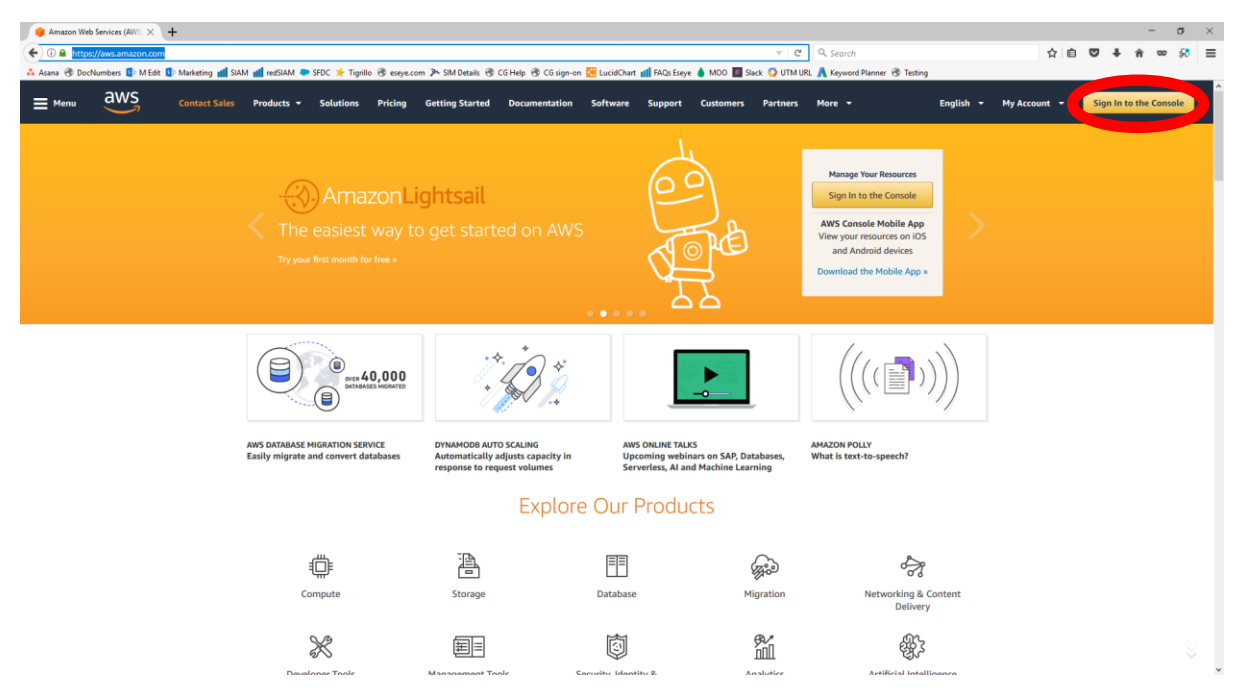

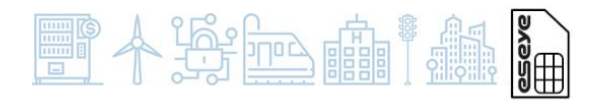

#### 8464 r.1 Page 1

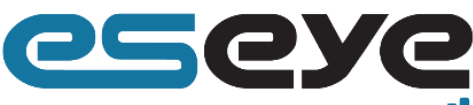

#### **INTELLIGENTLY CONNECTED II**

Enter your AWS account details and click the highlighted 'Sign In' button.

Amazon Web Services Sign  $\times$  +  $+$  0.

8xX-Amz-Algorithm=AWS4-HMAC-SHA2568X-Amz-0 

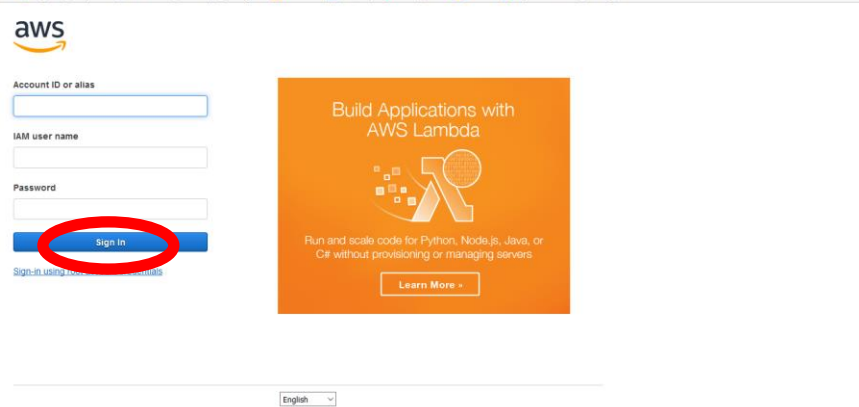

## <span id="page-1-0"></span>Navigate to the AWS IoT Things Registry

Open the Menu and click on the highlighted AWS IoT section.

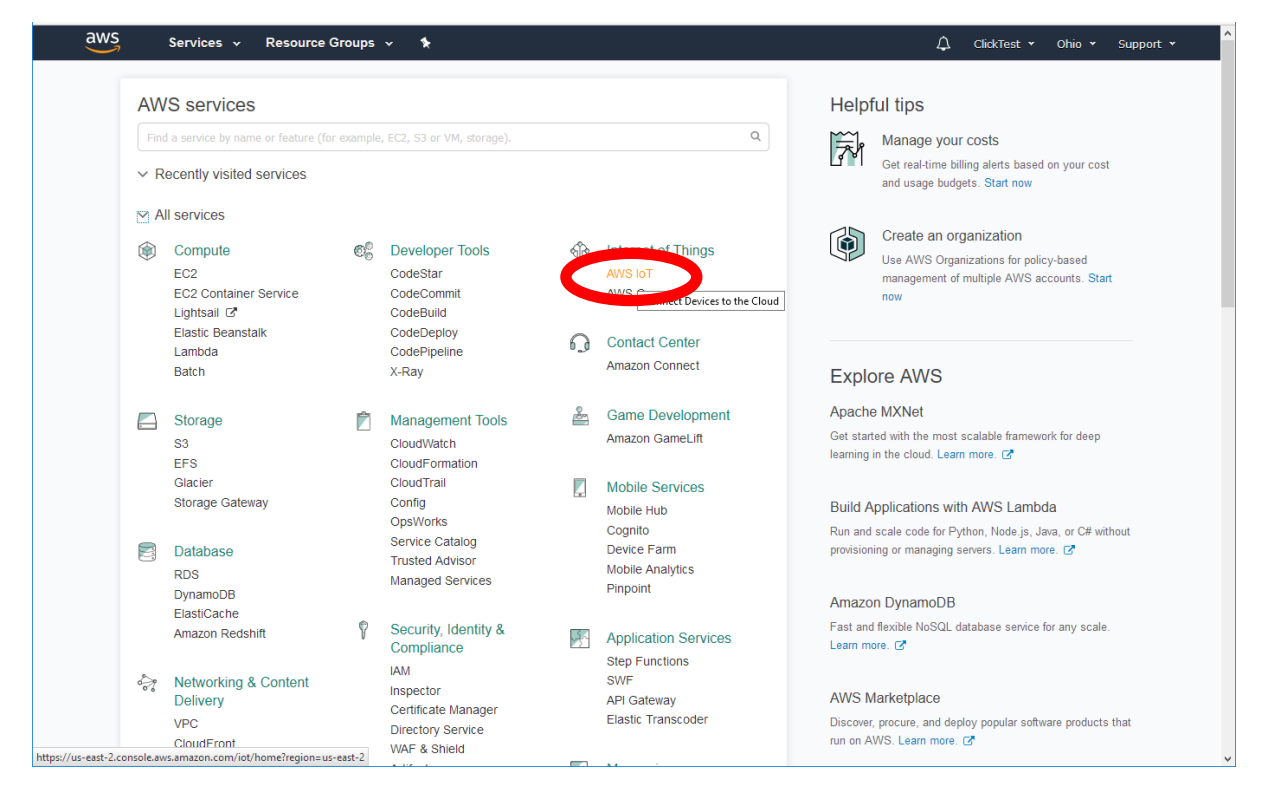

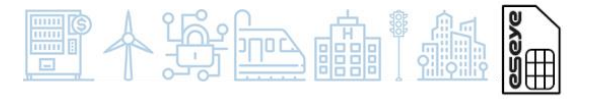

#### 8464 r.1 Page 2

+ 44 1483 802501 | +1 512-813-0599 | +27 87 551 8200 | +33 9 87 67 53 36 | +61 8 9551 5200 | +61 400 435 1000 Eseye, AnyNet, AnyNet Secure and Eseye Logos are registered trademarks of Eseye Ltd © Eseye 2017 Limited. All Rights Reserved | enquiries@eseye.com | **eseye.com**

 $\sigma$   $\times$ 

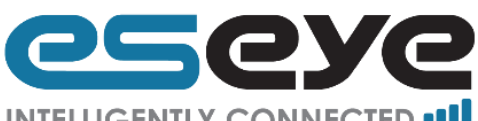

**INTELLIGENTLY CONNECTED atl** 

If this is your first time in AWS IoT the click the highlighted 'Get Started' button.

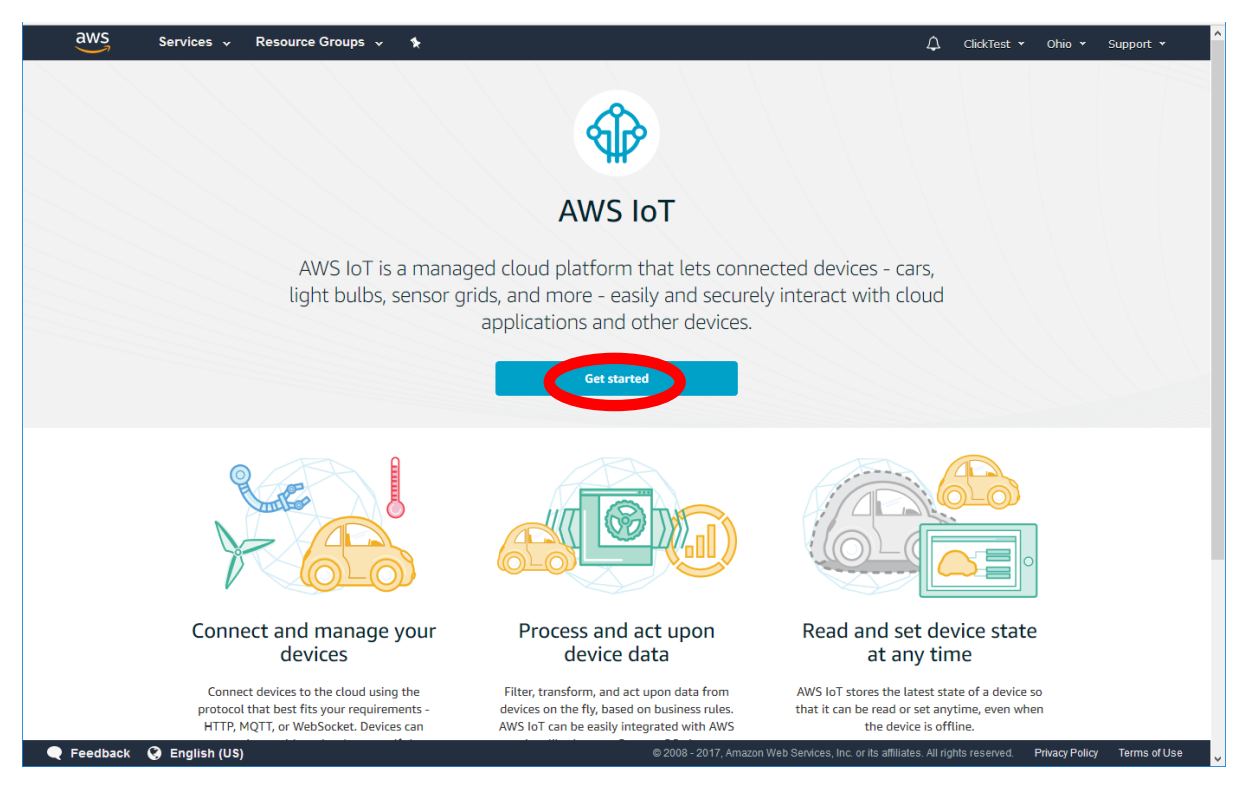

In the Console select the highlighted Registry > Things on the left menu.

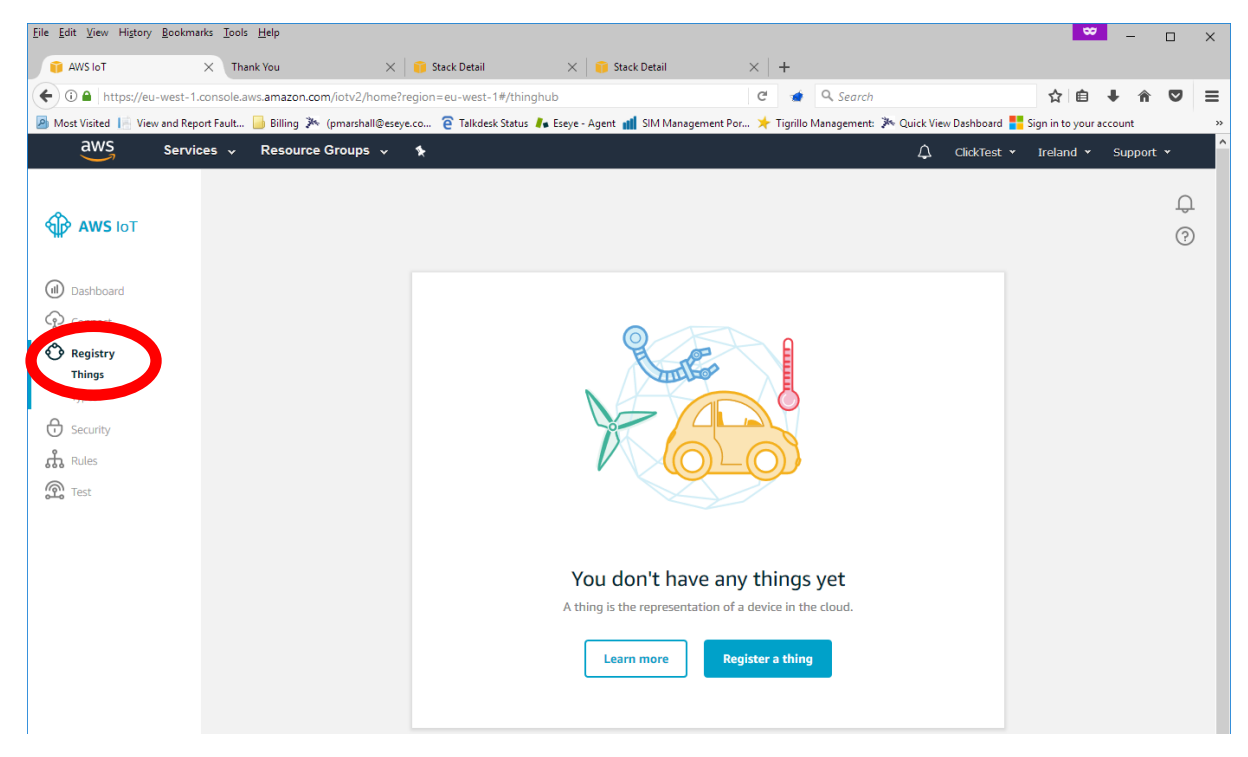

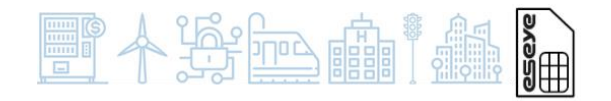

8464 r.1 Page 3

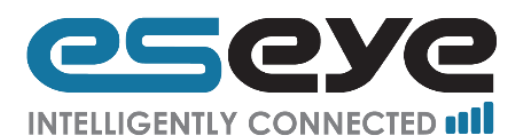

# <span id="page-3-0"></span>Setting up Your IoT Thing

Ensure the region selected in the top right is the same one that was used in the AnyNet Secure Cellular Connectivity sign up on the AWS marketplace.

Click the highlighted 'Create' button in the top right.

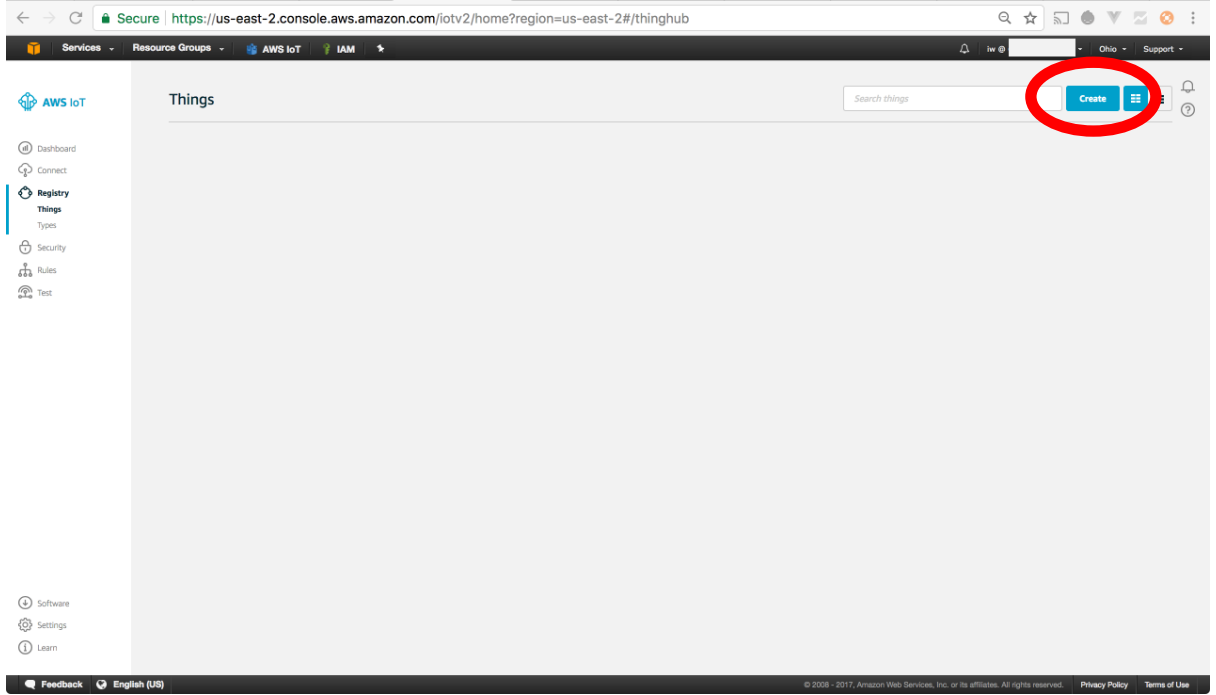

This will lead to the 'Register a Thing' page.

Click the highlighted 'Show optional configuration (this can be done later)' link.

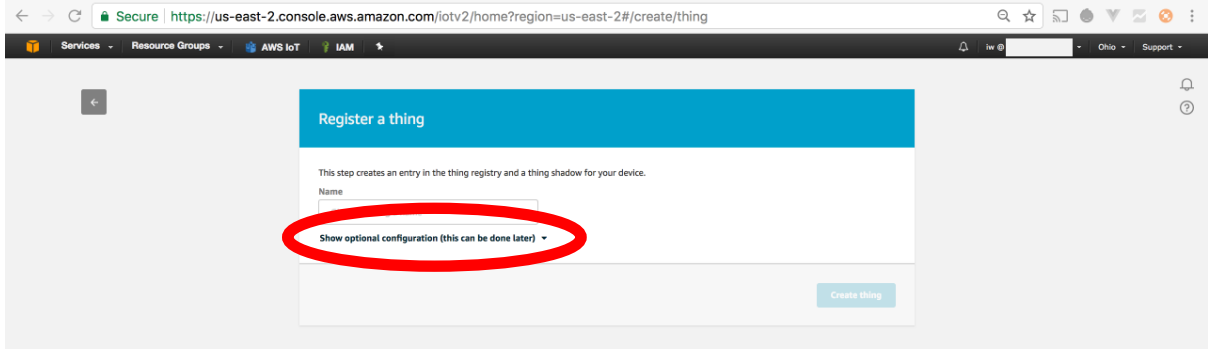

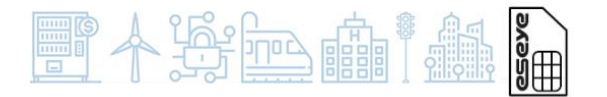

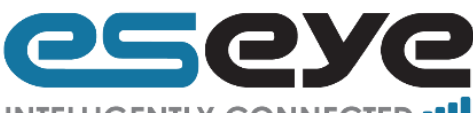

#### **INTELLIGENTLY CONNECTED OIL**

The form will now expand to include 'Choose a thing type' and 'Set searchable thing attributes'.

Enter a name for your IoT Thing, this will help you to identify the device in the future (current users usually use a mixture of the following: location, ownership and version of the device). The AWS limitations of this field are found at:

[http://docs.aws.amazon.com/iot/latest/apireference/API\\_ThingAttribute.html](http://docs.aws.amazon.com/iot/latest/apireference/API_ThingAttribute.html) 

In the highlighted 'Set searchable thing attributes' section enter:

- The Attribute key: iccid (this must be in lower case)
- The Value: ICCID (SIM number, printed on the SIM) used by the device.

Click the highlighted 'Create thing' button.

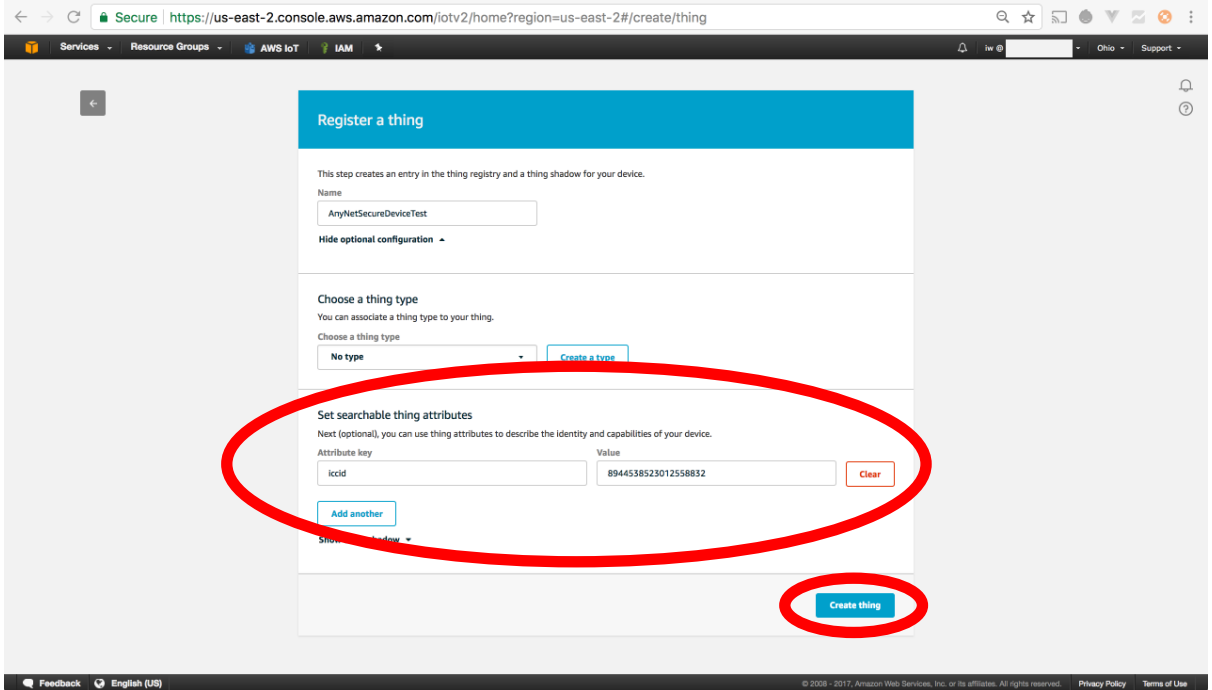

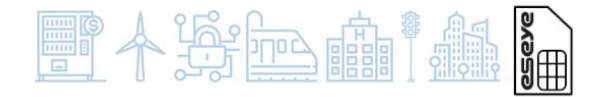

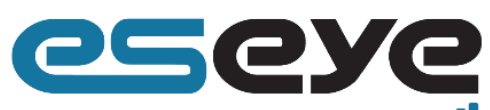

**INTELLIGENTLY CONNECTED II** 

Your thing will be assigned an ARN (Amazon Resource Name).

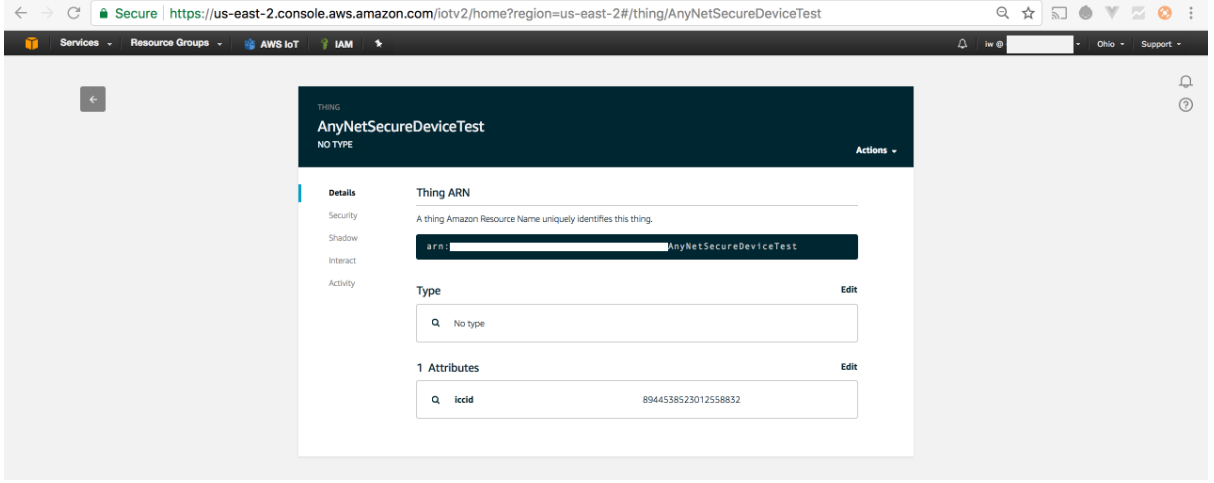

Your thing is now being provisioned on the cellular network by Eseye. If your thing is turned on and in range of a cell tower this process should take no longer than an hour. Should this process take longer please contact the Eseye Support Team on the details at the end of this guide.

# Support Details:<br>USA: +1 484-935-3

USA: +1 484-935-3130 UK & RoW: +44 1483 802503

Email: [support@eseye.com](mailto:support@eseye.com)

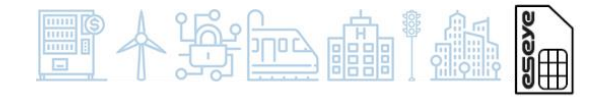